# **Instalacija MS Teams na računalu:**

U Google upišemo: Teams download => kliknemo na poveznicu od prvog izbora => kliknemo na gumb Preuzimanje za računala => kliknemo na gumb Preuzimanje aplikacije Teams => u donjem lijevom kutu pratimo preuzimanje aplikacije s interneta na naše računalo i kada završi proces DVOKLIK u donji lijevi kut na ikonu Teams.exe

Uvijek koristite samo svoj AAI@EduHr korisnički račun ([\\_\\_\\_@skole.hr](mailto:___@skole.hr) i svoju e\_dnevnik lozinku).

Kod instalacije aplikacije MS Teams na tablet, mobitel ili računalo nemojte nikada koristiti Google Play i svoj gmail račun. Aplikaciju možete i otvariti preko <https://office365.skole.hr/> klikom na poveznicu ove stranice

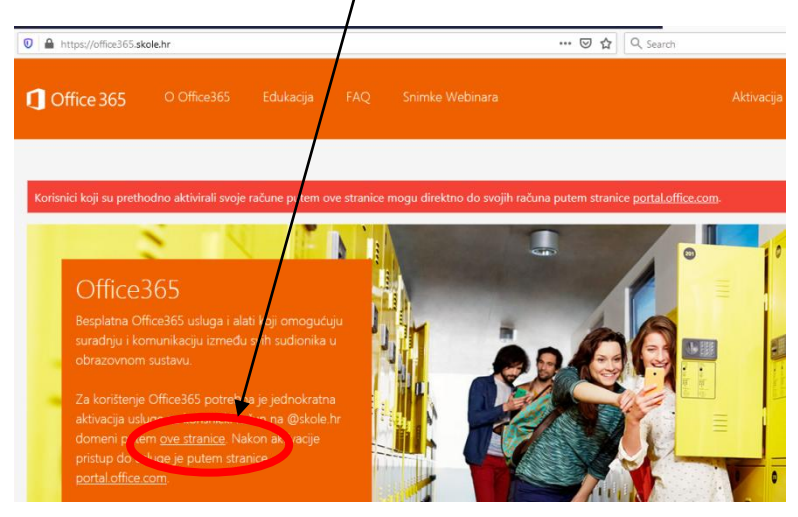

### preko svog @skole.hr korisničkog računa.

# **Kako spriječiti da Teams prozor odmah iskoči kao aktivan pri paljenju računala?**

Kada upalimo računalo, pritisnemo ove tri tipke istovremeno Ctrl+Alt+Delete i odaberemo u izborniku Upravitelj zadataka => klikni na Više detalja => kartica Polazni programi i klik na naziv Microsoft Teams i desni klik mišem da se Onemogući.

# **OBAVEZNO se ODJAVITE iz Teamsa i svih svojih korisničkih računa**

Na kraju rada u aplikaciji Teams uvijek se izvrši **ODJAVA :**

- $\checkmark$  klikni na svoje inicijale (u desnom gornjem kutu Teams prozora):
- klikni na dnu izbornika na **SignOut** (**Odjava**)

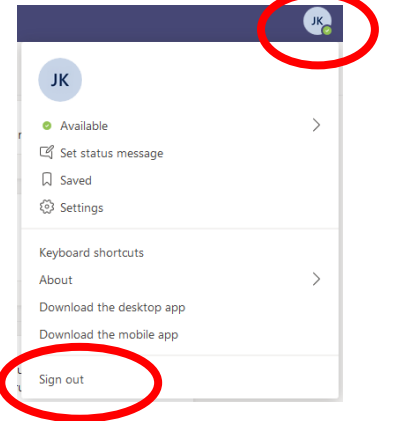

*Za sve probleme vezane uz MS Teams aplikaciju imate CARNet službu za pomoć: 01/6661555* 

*ili*

*im pišite sa svog [\\_\\_\\_\\_@skole.hr](mailto:____@skole.hr) računa (otvorite CARnet webmail aplikaciju) na službenu e-adresu helpdesk@carnet.hr*

### **Savjeti za rad u aplikaciji MS Teams:**

### **1) Kako isključiti zahtjev za slanjem koda prilikom prijave u MS Teams?**

Napravi sljedeće:

- odi na **Office365 za škole**:<https://office365.skole.hr/>
- klikni desno gore na **Aktivacija 0365 računa**
- klikni lijevo dolje na sivi gumb **Aktivacija 0365 računa**
- $\checkmark$  logiraj se
- lijevo dolje klikni na sivi gumb **Isključi MFA**

#### Nakon toga te više ne bi trebao tražiti kod.

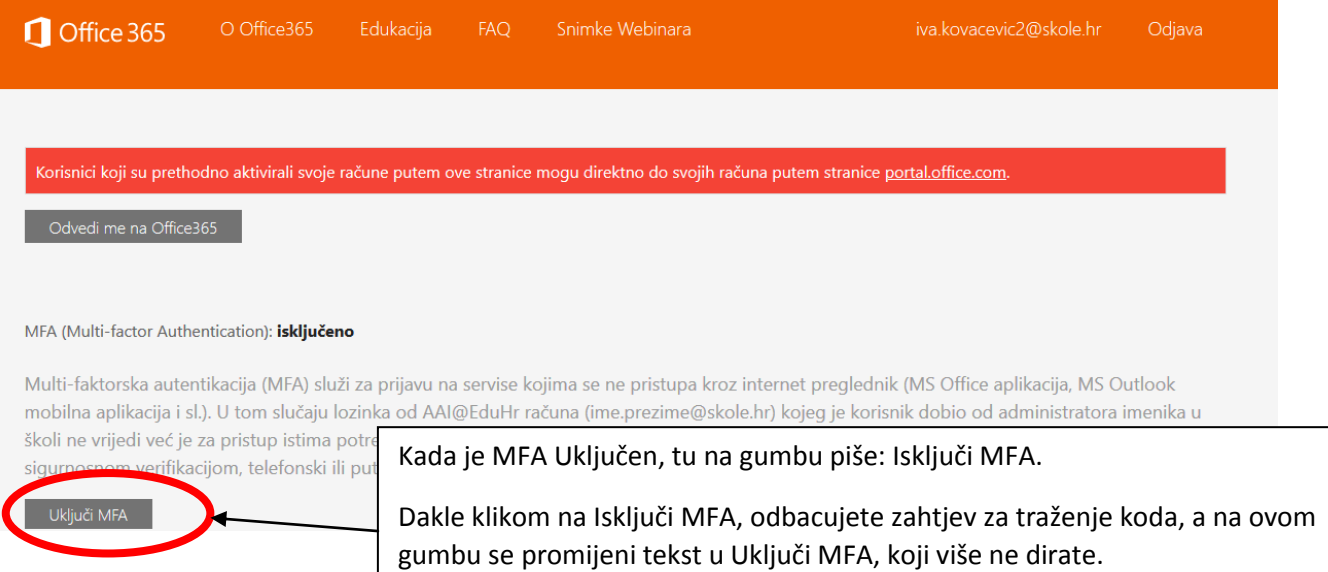

#### **2) Promjena jezika u programu Teams:**

- $\checkmark$  klikni na svoje inicijale (u desnom gornjem kutu Teams prozora):
- klikni na **Settings** (**Postavke**)

*ili*

- u novom prozoru klikni lijevo gore na **General** (**Oćenito)**:
- pri dnu pronađi **Language** (**Jezik**)
- otvori popis jezika, upiši samo slovo H i u izborniku odaberi *Hrvatski* (*Hrvatska*)
- klikni na gumb **Save and restart** (**Spremi i ponovo pokreni**)

*Za sve probleme vezane uz MS Teams aplikaciju imate CARNet službu za pomoć: 01/6661555* 

*im pišite sa svog [\\_\\_@skole.hr](mailto:__@skole.hr) računa (otvorite CARnet webmail aplikaciju) na službenu e-adresu helpdesk@carnet.hr*

# **3) Gdje se nalazi datoteka koju je objavio profesor?**

U virtualnoj učionici, u mapi nastavnog predmeta uz naslov predmeta nalaze se kartice **Objave (Posts)** i **Datoteke (Files).** 

Profesor u Objavama daje tekstualnu uputu učenicima. U objavi se može postaviti datoteka kao privitak (što se ne preporučuje), u objavi se može ubaciti poveznica na datoteku koja je arhivirana na OneDriveu, au objavi se može i reći naziv mape ili dokumenta u kartici Datoteke (Files) u kojem se nalazi sadržaji a učenike.

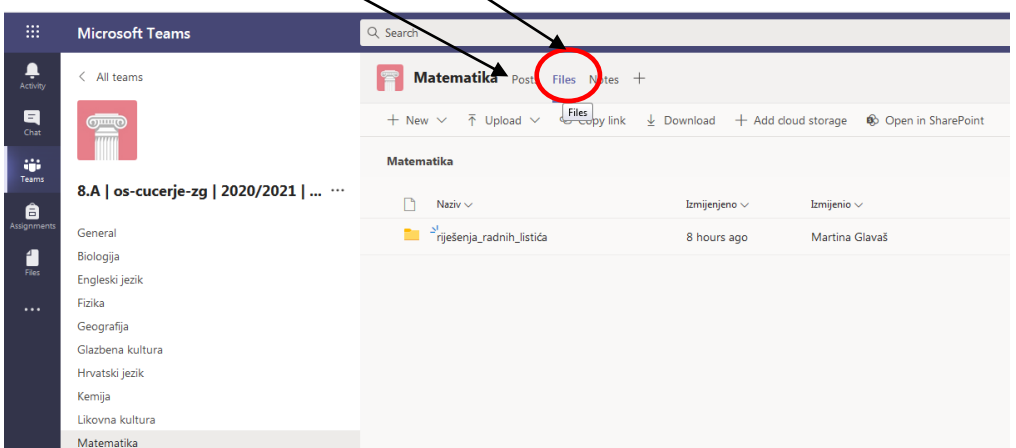

**VAŽNO:** Na objave profesora učenici daju Odgovor koji je isključivo vezan uz nastavni sadržaj iz objave. Na svaku objavu profesora u gornjem desnom kutu imate točkice ... i **klikom na oznaku Like** potvrđujete da ste pročitali objavu.

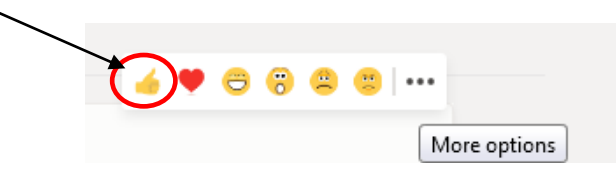

# **4) Kako napraviti i poslati datoteku preko OneDriva?**

Ako virtualnom razredu pristupate preko **tableta** ili **mobitela**:

- logirajte se uvijek preko web preglednika u **Office365 za škole** <https://office365.skole.hr/>
- tu možete koristiti online verzije **Worda** i online verzije drugih programa
- ako se traži da instalirate **App**, napravite to
- datoteke koje na taj način stvarate, automatski se spremaju na vaš **OneDrive**.

Ako virtualnom razredu pristupate preko **računala**, datoteke koje napravite na računalu također možete postaviti na vaš **OneDrive** u **Office-u 365 za škole:**

- uđete u **OneDrive** preko **Office-a 365 za škole** <https://office365.skole.hr/>
- koristite naredbu **Upload: Files**.

Kada u **Teamsu** treba poslati učitelju datoteku, često je ponuđena mogućnost slanja datoteke s **OneDrive**-a ili se može zalijepiti samo **link na datoteku** (tako se sustav dodatno ne opterećuje i uvid u datoteku je znatno brži).

### **5) Kako objaviti datoteku sa svog računala u Teamsu-u?**

U jednom od programa za pisanje (npr. **Word**) napišite zadatak prema uputama profesora.

Datoteku sa zadatkom spremite na lako dostupno mjesto (npr. **Documents**, …) na vašem računalu. Kada spremate datoteke uvijek može obaviti još jednom Spremi kao... i spremiti datoteku u PDF formatu (format zaštićen od uređivanja).

U programu **Teams:**

- **uđite u predmet** u kojem želite objaviti datoteku
- kliknite na **Datoteke** (**Files**) (na vrhu, desno od imena predmeta)
- na alatnoj traci odaberite **Prenesi** (**Upload**) i odaberite iz izbornika **Datoteke (Files)**
- $\checkmark$  pronađite svoju prethodno spremljenu datoteku na vašem računalu, kada ju pronađete kliknite samo jednom na tu datoteku (najbolje je slati PDF datoteke na uvid)
- $\checkmark$  kliknite na gumb **Otvori** (**Open**) u donjem desnom kutu prozora
- datoteka će se pojaviti u **Teamsu**

# **6) Kako podijeliti link na datoteku koja se nalazi u OneDrive-u?**

Do linka na datoteku koja se nalazi u **OneDrive**-u dolazite ovako:

u **OneDrive**-u pokraj datoteke kliknete na strelicu (**Share**)

Files > 6 razred > Online nastava

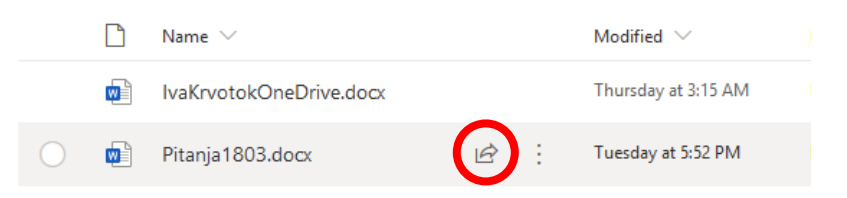

na dnu prozorčića kliknite na označenu ikonu (**Copy Link**)

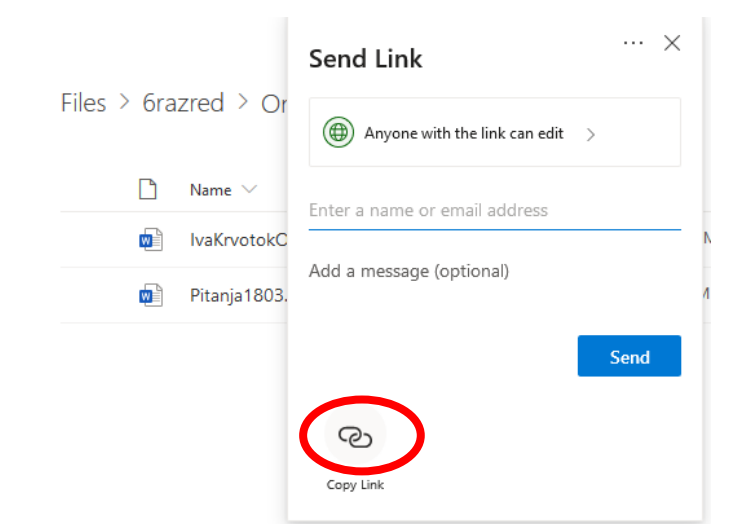

### kopirate link klikom na **Copy**

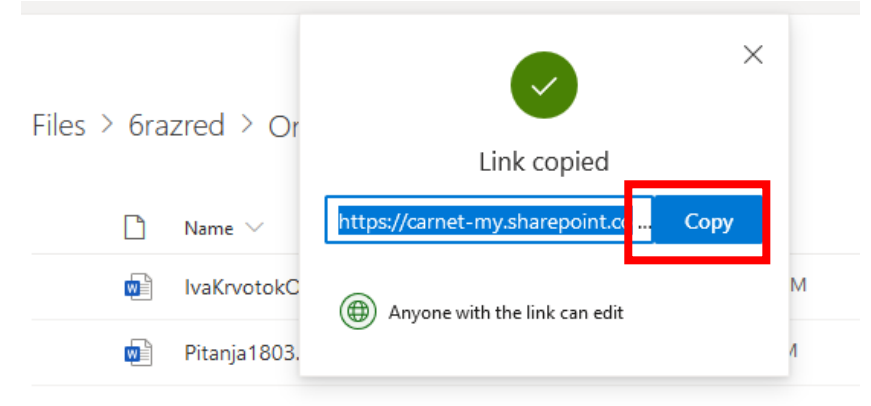

U **Teams**-u na predviđeno mjesto (npr. u vašu poruku učitelju) zalijepite link.

Klikom na link, učitelj će otvoriti vašu datoteku i pregledati zadatak koji ste napravili.

Datoteka se neće nalaziti u **Teams**-u već na vašem **OneDrive**-u unutar **Office-a 365 za škole** i na taj će se način brže otvoriti.

### **7) Zadatak u Teamsu (vremenski rok i vraćanje zadatka)**

Kada učitelj/ica postavi Zadatak u Teamsu, pazite na vremenski rok i svoj odgovor vraćate tako da odete na karticu Zadaci i kliknete na plavi gumb ispod Vrati.

S učiteljem/učiteljicom komunicirate privatno u Chatu/Čavrljanje (to nitko ne vidi osim vas i učitelja/ice).

Ako imate neki Odgovor na Objavu koji je potrebno da svi vide, onda taj Odgovor stavite javno pod Objavu na koju želite reagirati.

Možda netko od učitelja kreira mapu u OneDriveu ili u kartici Datoteke, pa Vam da uputu da tamo stavite svoj uradak, onda postupite prema uputi učitelja.

Preporuka: Sve Word dokumente ili PowerPoint dokumente koje objavljujete javno prvo spremite na svom računalu u PDF formatu, a onda ih kao PDF dokument stavite u Teams (tako zauzimate manje memorije i štitite svoj dokument od naknadnih promjena).

*Za sve probleme vezane uz MS Teams aplikaciju imate CARNet službu za pomoć: 01/6661555 ili*

*im pišite sa svog [\\_\\_@skole.hr](mailto:__@skole.hr) računa (otvorite CARnet webmail aplikaciju) na službenu e-adresu helpdesk@carnet.hr*